### OFFLINETRANSCRIBE

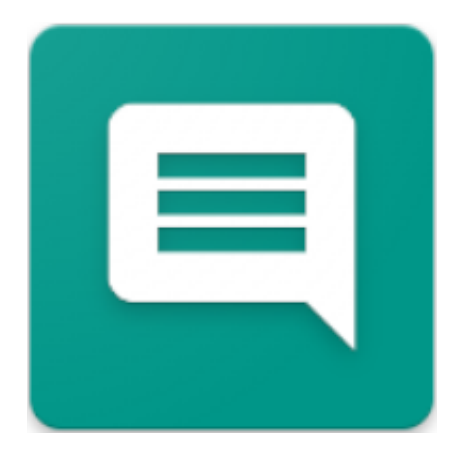

**VERSION** 2022.12.26.0834

OFFLINET[RANSCRIBE](https://OfflineTranscribe.de/).DE

COPYRIGHT ©2022 TADELSUCHT UG (HAFTUNGSBESCHRÄNKT)

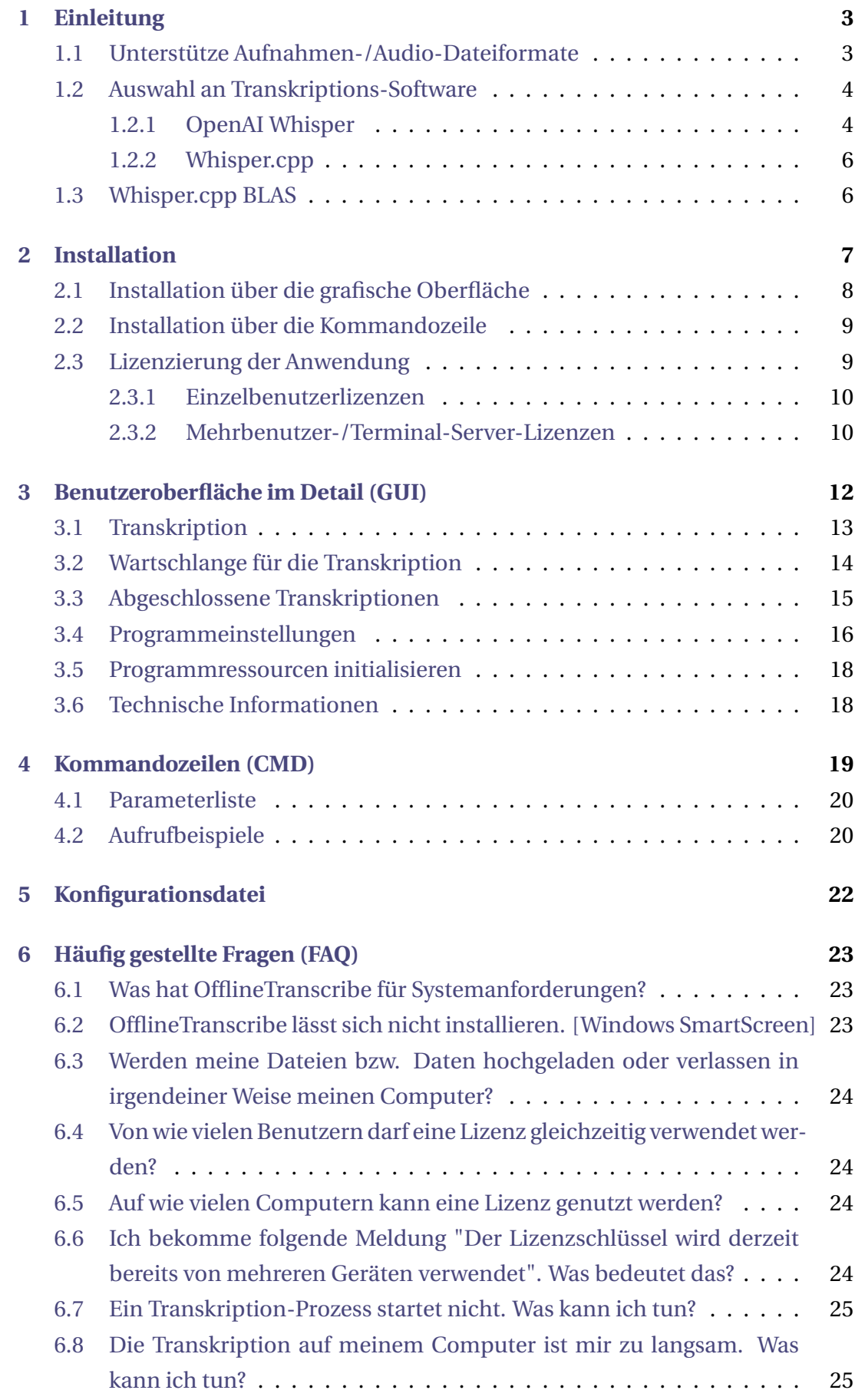

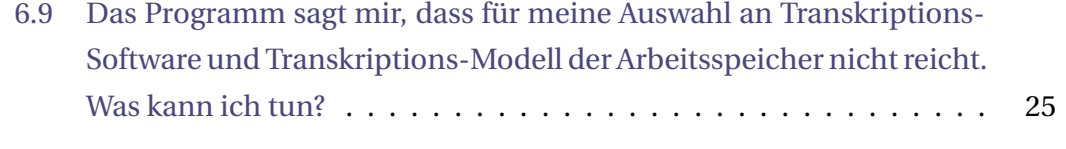

### **[7 Referenzen](#page-26-0) 26**

# <span id="page-3-0"></span>Einleitung 1

Mit **OfflineTranscribe** können Aufnahmen-/Audio-Dateien, wie **MP3**-Dateien, ohne eine Internetverbindung auf dem eigenen Computer von Sprache in Text umgewandelt werden, also transkribiert werden. Es ist ein Programm, das eine einfache Benutzeroberfläche für eine Auswahl an Transkriptions-Software und -Modellen bietet und die Bereitstellung und Nutzung dieser automatisiert.

### <span id="page-3-1"></span>**1.1 Unterstütze Aufnahmen-/Audio-Dateiformate**

Das Programm unterstützt verschiedene Dateiformate. **MP3**- und **WAV**-Dateien werden nativ unterstützt, während andere Audio-Dateiformate erst innerhalb des Programms automatisch in eine kompatible Audio-Datei konvertiert werden. Die konvertierten Dateien werden unter dem Pfad %appdata%\OfflineTranscribe\ ConvertedAudioFiles mit einem Namen wie beispielsweise "Recording\_5d2d3b9ca360-4f52-a335-093e3d9d5c98.mp3" temporär abgelegt. Dies geschieht mit der enthaltenen Software "ffmpeg"[[3\]](#page-26-1).

Folgende Dateiformate wurden getestet und werden unterstützt:

(Weitere Formate können eventuell auch unterstützt werden, da die enthaltene Konvertierungs-Software sehr viele Audio-Datei-Formate unterstützt [Mehr Informationen dazu: [https://en.wikipedia.org/wiki/FFmpeg#Supported\\_formats](https://en.wikipedia.org/wiki/FFmpeg#Supported_formats)].)

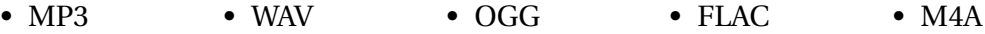

### <span id="page-4-0"></span>**1.2 Auswahl an Transkriptions-Software**

Dieser Abschnitt geht auf die unterstützte Auswahl an Transkriptions-Software und -Modellen ein. Dabei werden diese kurz beschrieben und auf eventuell interessante Einzelheiten eingegangen.

### <span id="page-4-1"></span>**1.2.1 OpenAI Whisper**

Whisper ist ein Allzweckmodell für die Spracherkennung. Es wurde anhand eines großen Datensatzes mit verschiedenen Audiodaten trainiert und ist ein Multitasking-Modell, das sowohl mehrsprachige Spracherkennung als auch Sprachübersetzung und Sprachidentifikation durchführen kann.[\[2](#page-26-2)]

**Modelle** Folgende Modelle können für die enthaltende Transkriptions-Software Whisper ausgewählt werden:

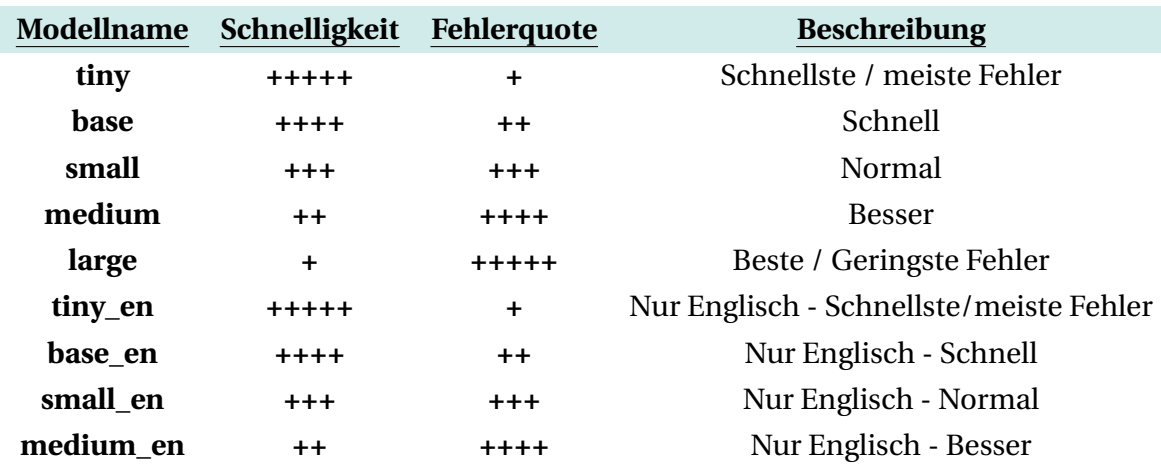

**Unterstütze Sprache** Die Sprachunterstützung und Fehlerquote können je nach Sprache stark variieren (Mehr Informationen: [https://github.com/openai/whisper/](https://github.com/openai/whisper/blob/eff383b27b783e280c089475852ba83f20f64998/language-breakdown.svg) [blob/eff383b27b783e280c089475852ba83f20f64998/language-breakdown.svg](https://github.com/openai/whisper/blob/eff383b27b783e280c089475852ba83f20f64998/language-breakdown.svg)). Hier ist die Auflistung der unterstützten Sprachen:

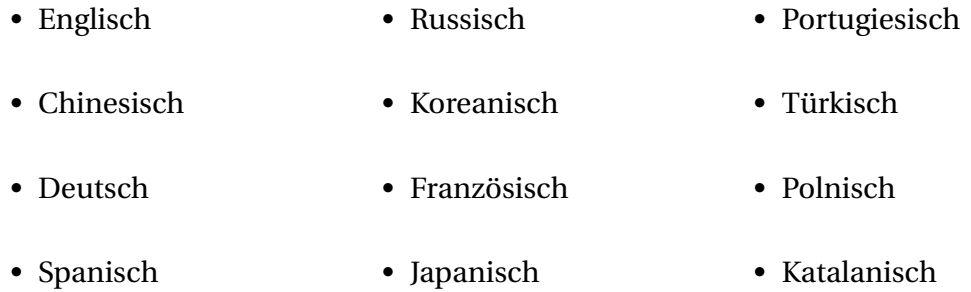

- Niederländisch
- Arabisch
- Schwedisch
- Italienisch
- Indonesisch
- Hindi
- Finnisch
- Vietnamesisch
- Hebräisch
- Ukrainisch
- Griechisch
- Malaiisch
- Tschechisch
- Rumänisch
- Dänisch
- Ungarisch
- Tamil
- Norwegisch
- Thai
- Urdu
- Kroatisch
- Bulgarisch
- Litauisch
- Latein
- Maori
- Malayalam
- Walisisch
- Slowakisch
- Telugu
- Persisch
- Lettisch
- Bengalisch
- Serbisch
- Aserbaidschanisch
- Slowenisch
- Kannada
- Estnisch
- Mazedonisch
- Bretonisch
- Baskisch
- Isländisch
- Armenisch
- Nepali
- Mongolisch
- Bosnisch
- Kasachisch
- Albanisch
- Suaheli
- Galicisch
- Marathi
- Punjabi
- Singhalesisch
- Khmer
- Shona
- Yoruba
- Somali
- Afrikaans
- Okzitanisch
- Georgisch
- Weißrussisch
- Tadschikisch
- Sindhi
- Gujarati
- Amharisch
- Jiddisch
- Laotisch
- Usbekisch
- Färöisch
- Haitianisches-Kreolisch
- Pashto
- Turkmenisch
- Nynorsk
- Maltesisch
- Sanskrit
- Luxemburgisch

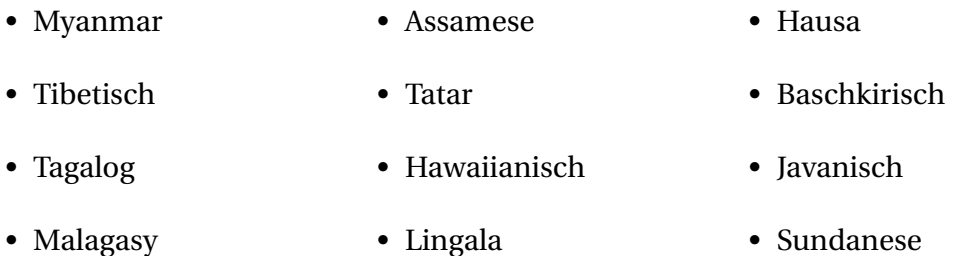

### <span id="page-6-0"></span>**1.2.2 Whisper.cpp**

Diese Software ist eine alternative Implementierung von OpenAI's Whisper. Sie ist in der Programmiersprache C++ verfasst, was je nach System zu einer schnelleren Transkription führen kann.[\[4\]](#page-26-3) Es werden umformatierte Whisper-Modelle verwendet und nativ werden nur **WAV**-Dateien unterstützt. OfflineTranscribe kümmert sich aber bei anderen Audio-Dateiformaten, wie auch bei OpenAI's Whisper, um die interne Konvertierung in das kompatible Audio-Dateiformat. Abgesehen von dem gerade genannten, verhält sich die Software genauso wie OpenAI's Whisper mit den gegebenen Modellen und unterstützten Sprachen (siehe [1.2.1\)](#page-4-1).

### <span id="page-6-1"></span>**1.3 Whisper.cpp BLAS**

Diese Software ist Whisper.cpp (siehe [1.2.2](#page-6-0)) bloß mit einer Implementierung, die die Programmbibliothek BLAS für die Berechnungen der Transkription verwendet.[\[5](#page-26-4)] Auf manchen Systemen ist diese schneller als die normale Implementierung. Sie verhält sich genauso wie Whisper.cpp und nutzt dieselben Modelle.

# <span id="page-7-0"></span>Installation 2

Das Programm kann mittels der, auf <https://OfflineTranscribe.de> verfügbaren, Exe-Datei "OfflineTranscribe-Setup.exe" gestartet werden. Diese ist gegebenfalls je nach Quelle in einer komprimierten Zip-Datei gepackt.

Folgend wird in Abschnitt [2.1](#page-8-0) auf die grafische Installation und in Abschnitt [2.2](#page-9-0) auf die Kommandozeilen-Installation eingegangen.

Weiterhin folgt in Abschnitt [2.3](#page-9-1) die Erklärung, wie man die Anwendung mit einem Lizenzschlüssel lizenzieren kann.

### <span id="page-8-0"></span>**2.1 Installation über die grafische Oberfläche**

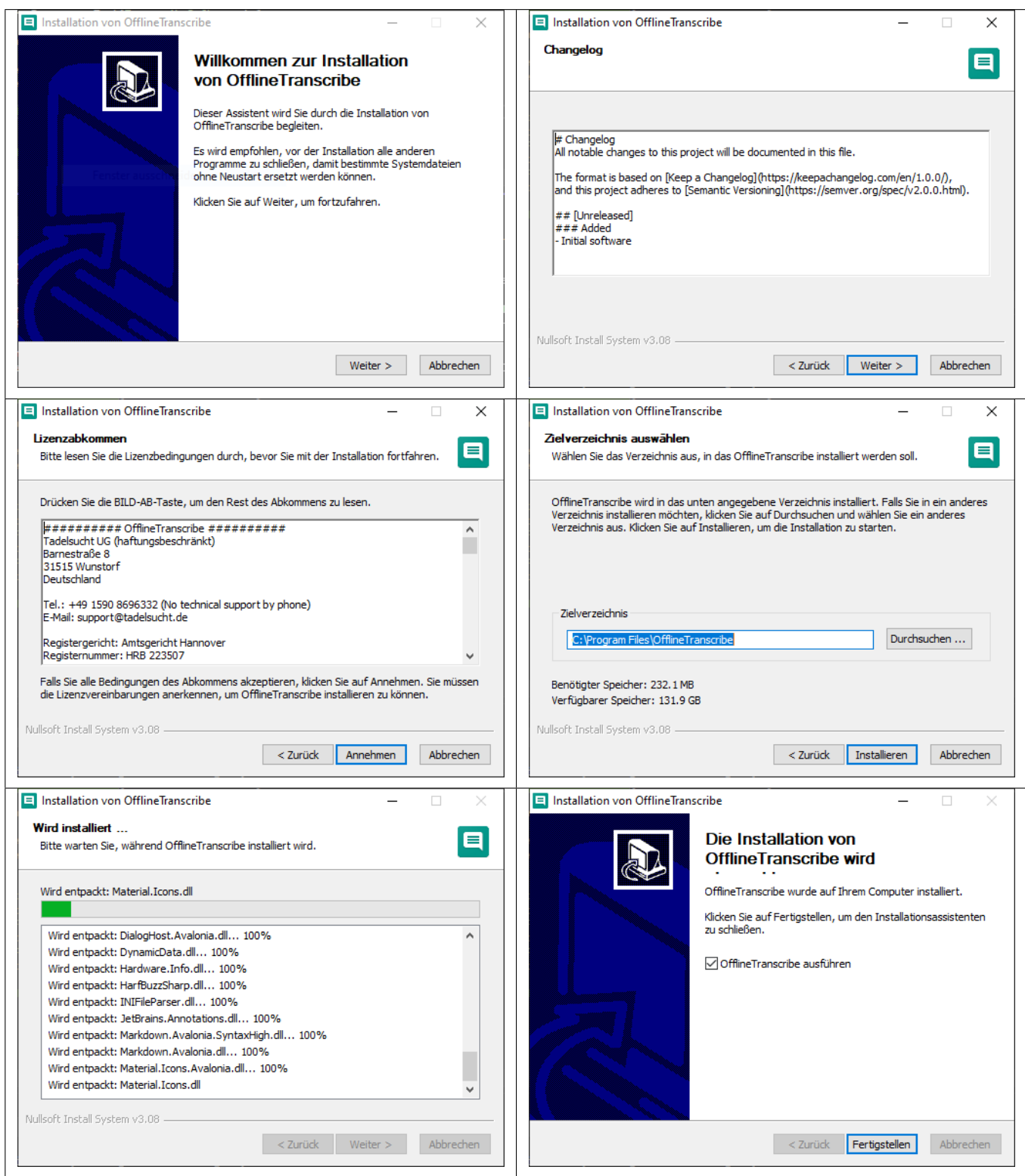

### <span id="page-9-0"></span>**2.2 Installation über die Kommandozeile**

Mit dem Parameter "/S" kann eine Installation unbeaufsichtigt durchgeführt werden. Wenn der Installationspfad festgelegt werden soll, kann dies über den Parameter /D=C:\NewInstallDir\\ durchgeführt werden. **Beispiel 1:** OfflineTranscribe-Setup.exe /S **Beispiel 2:** OfflineTranscribe-Setup.exe /S /D=C:\\NewInstallDir\\

### <span id="page-9-1"></span>**2.3 Lizenzierung der Anwendung**

Zur Lizenzierung der Anwendung muss mit einem Lizenzschlüssel einmalig eine Online-Aktivierung der Installation durchgeführt werden. Die Anzahl der maximalen Aktivierungen ist dabei limitiert und abhängig von der erworbenen Lizenz. Bei der Aktivierung wird nach einer erfolgreichen Kommunikation mit dem Lizenzserver eine "LicenseConfirmation"-Datei auf dem Computer angelegt, die den Lizenzschlüssel, das Ablaufdatum und die Geräte-ID enthält. Diese Datei wird bei jedem Start der Anwendung herangezogen, um die Gültigkeit der Lizenz zu prüfen. Diese Prüfung funktioniert auch ohne Internetverbindung.

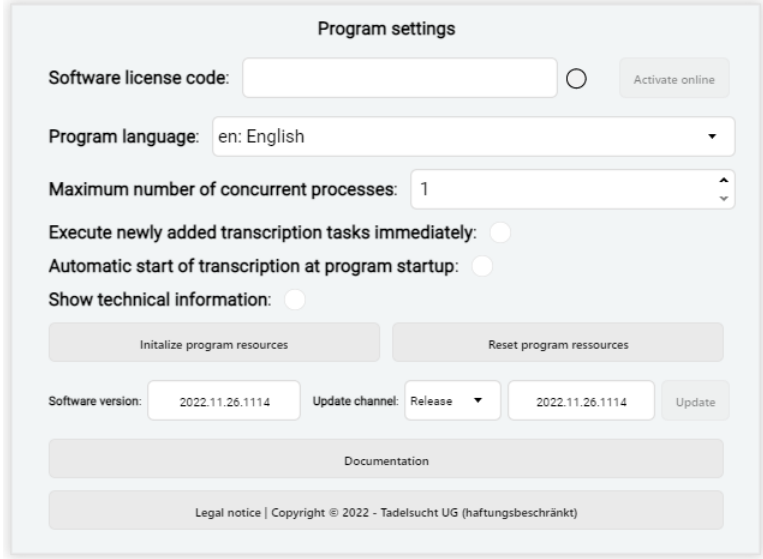

Unter den Programmeinstellungen findet man die Einstellungen für die Lizenz. Diese Lizenz bezogenen Einstellungen werden folgend in ihren verschiedenen Formen gegebenfalls mit einer kurzen Erklärung durchgegangen.

### **Keinen Lizenzschlüssel eingegeben**

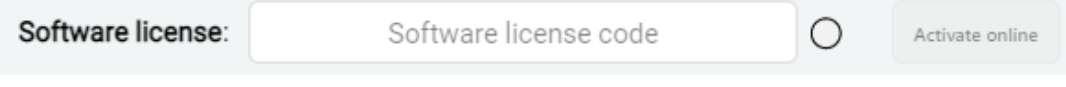

### **Lizenzschlüssel nicht erkannt**

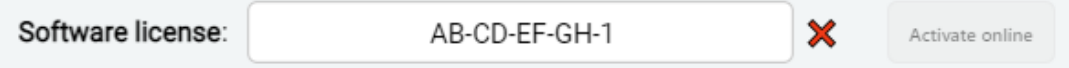

Ein Lizenzschlüssel wird als ungültig angezeigt, wenn dieser nicht die korrekten Lizenzschlüsselstruktur besitzt, der Schlüssel dem Lizenzserver unbekannt ist oder der Lizenzserver nicht erreichbar iust.

### **Lizenzschlüssel wurde als gültig erkannt**

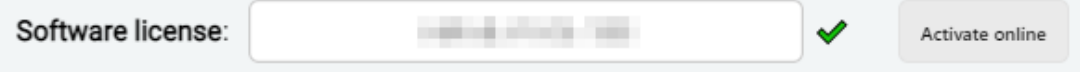

In diesem Fall wird die Aktivierungsschaltfläche aktiv und die Online-Aktivierung kann mit einem Klick auf die Schaltfläche durchgeführt werden.

### **Ansicht nach erfolgreicher Online-Aktivierung**

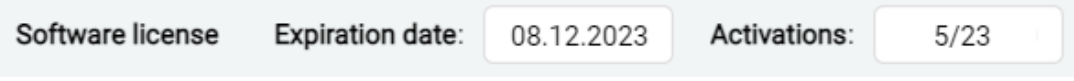

Nach der Aktivierung sieht man das Datum an dem die Lizenz abläuft und die Anzahl der durchgeführten Aktivierungen sowie die Anzahl der maximal möglichen Aktivierungen angezeigt.

### <span id="page-10-0"></span>**2.3.1 Einzelbenutzerlizenzen**

Die "LicenseConfirmation"-Dateien von Einzelbenutzerlizenzen müssen immer im Arbeitsordner liegen, wie %appdata%/OfflineTranscribe/.

Diese "LicenseConfirmation"-Dateien der Einzelbenutzerlizenz sind computerspezifisch und können nicht einfach auf einen anderen Computer kopiert werden, um das Programm zu lizenzieren. Es muss auf dem neuen Computer mit dem Lizenzschlüssel wieder erneut eine Onlineaktivierung speziell für diesen Rechner durchgeführt werden.

### <span id="page-10-1"></span>**2.3.2 Mehrbenutzer-/Terminal-Server-Lizenzen**

Die "LicenseConfirmation"-Datei bei Mehrbenutzer-/Terminal-Server-Lizenzen kann im Arbeitsordner liegen, wie %appdata%/OfflineTranscribe/, oder im Programm-Installationsordner. Diese "LicenseConfirmation"-Dateien der Mehrbenutzer-/Terminal-Server-Lizenzen sind nicht computerspezifisch und können einfach auf einen anderen Computer kopiert werden, um das Programm auf diesem zu lizenzieren. Dieses

veränderte Verhalten im Vergleich zu Einzelbenutzerlizenzen ist besonders für die weit verbreitete automatisierte Verteilung der Anwendung innerhalb von Unternehmen gedacht.

### <span id="page-12-0"></span>Benutzeroberfläche im Derfläche im<br>Detail (GUI)

In diesem Kapitel wird im Detail auf die Benutzeroberfläche, ihre einzelnen Elemente sowie auf nennenswerte Aspekte eingegangen.

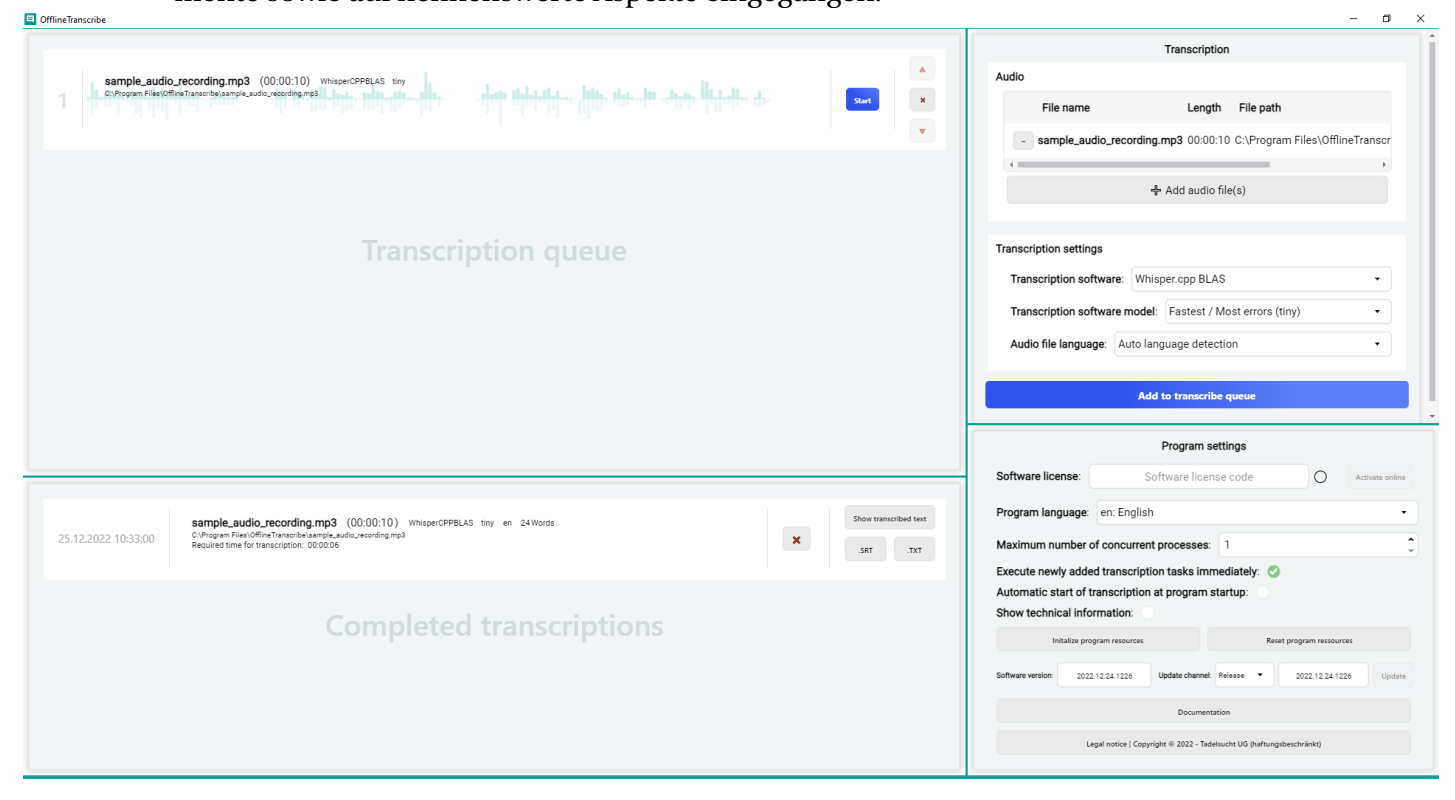

In dem dargestellten Screenshot der Anwendung sind bereits Eintragungen durch

den Benutzer vorgenommen worden, um beispielsweise die Liste der Audio-Dateien, die Warteschlange für die Transkription sowie die Liste der abgeschlossenen Transkription demonstrativ mit Elementen zu füllen. Ebenso wurden auch schon bei den Einstellungen für die Transkription sowie für die Anwendung im Allgemeinen Änderungen vorgenommen.

Folgend werden Ausschnitte aus diesem Bild genommen, um die einzelnen Teile der Benutzeroberfläche zu erklären:

### <span id="page-13-0"></span>**3.1 Transkription**

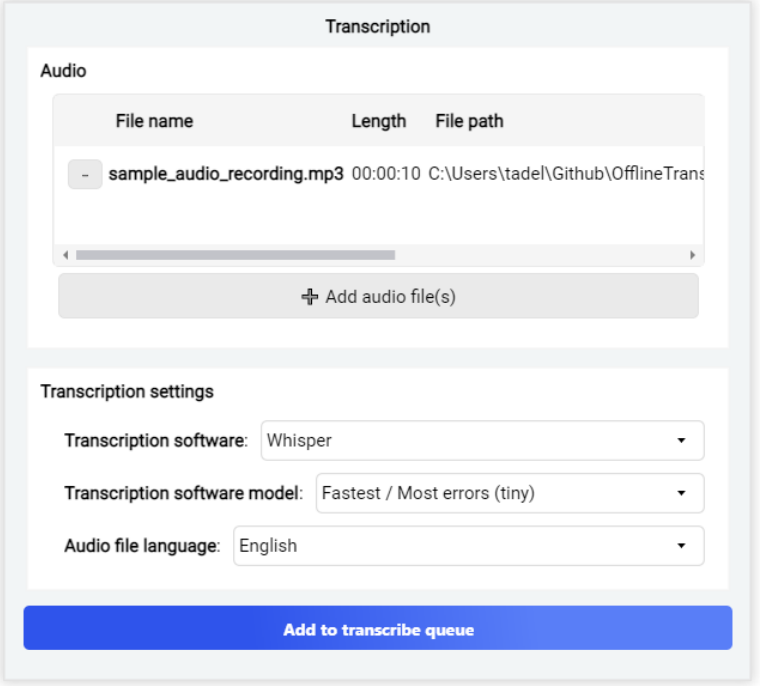

Diese Elementgruppe enthält die beiden Unterelementgruppen "Audio" und "Einstellungen für die Transkription".

In der Unterelementgruppe "Audio" können Audio-Aufnahmen von der Festplatte ausgewählt werden, die zu Text transkribiert werden sollen. Es können dabei mehrere Audio-Dateien gleichzeitig ausgewählt werden. Die ausgewählten Dateien befinden sich dann in der Auflistung, in der der Name, die Länge und der Dateipfad der Audio-Datei angezeigt werden.

Unter der Unterelementgruppe "Audio" befindet sich die "Einstellungen für die Transkription". In diesen Einstellungen können Sie die Art der Transkription auswählen. Zunächst steht Ihnen die Auswahl der Software zur Verfügung, die für die Transkription verwendet werden soll.

Je nach ausgewählter Software verändert sich die nachfolgende Auswahl der "Modelle der Transkriptionssoftware". Diese Modelle sind unterschiedlich angelernte Speicher für die Software, die zur Transkription genutzt werden. Die Modelle unterscheiden sich beispielsweise bei der Genauigkeit der Transkription, der Schnelligkeit der Transkription und dem Sprachumfang. Als vereinfachtes Beispiel: Ein Modell, das nur auf Englisch angelernt ist, würde bei einer englischen Audio-Aufnahme bei der Transkription wesentlich schneller sein als eines, das gleich für 6 verschiedene Sprachen angelernt wurde, da die einzelnen Worte mit mehr Wörtern auf Übereinstimmungen abgeglichen werden müssten.

Als letzte Auswahlmöglichkeit bleibt die Auswahl der Sprache der Audio-Datei. Manche Software- und Modell-Auswahlkombinationen bieten das automatische Erkennen der Sprache in der Audio-Datei an. Andere nicht. In diesem Fall muss manueell die korrekte Sprache ausgewählt werden, da ansonsten die Software versucht, die Transkription mit der falschen ausgewählten Sprache vorzunehmen. Das Ergebnis wäre in diesem Fall maximal unterhaltsam, aber wenig nützlich.

Wenn schlussendlich die entsprechenden Audio-Dateien und die Transkriptionseinstellungen festgelegt wurden, kann mit einem Klick auf "Zur Transkriptionswarteschlange hinzufügen" die Transkription begonnen werden. Je nach Anwendungseinstellung startet bereits jetzt automatisch der Transkriptionsprozess und die Verarbeitung kann in der Transkriptionswarteschlange verfolgt werden.

### <span id="page-14-0"></span>**3.2 Wartschlange für die Transkription**

In dieser Elementgruppe werden die Transkriptionsaufträge dargestellt, die derzeit ausgeführt oder als nächstes ausgeführt werden.

```
sample_audio_recording.mp3 (00:00:10) Whisper tiny Englisch
                                                                                                             \lim_{t\to\infty}\limsup_{t\to\infty}\limsup_{t\to\infty}\limsup_{t\to\infty}\limsup_{t\to\infty}\limsup_{t\to\infty}ers\tadel\Github\OfflineTranscribe\OfflineTranscribe-Test\TestFiles\mp3\sample_audio_recording.mp3
C:\Use
```
Die Aufträge, die noch nicht gestartet wurden, enthalten dabei die Informationen der derzeitigen Platznummer in der Liste, des Dateinamens, der Länge der Aufnahme, der ausgewählten Transkriptionssoftware, des ausgewählten Transkriptionsmodells und der ausgewählten oder automatisch ermittelten Sprache der Audiodatei. Darunter befindet sich der komplette Dateipfad der Audiodatei. Im Hintergrund des Auftrags ist auch eine grafische Darstellung der Höhen und Tiefen der Audiodatei sichtbar. Rechts befindet sich der Startknopf, der die Transkription startet. Gefolgt davon gibt es Schaltflächen, mit denen die Aufträge in der Liste verschoben oder komplett entfernt werden können.

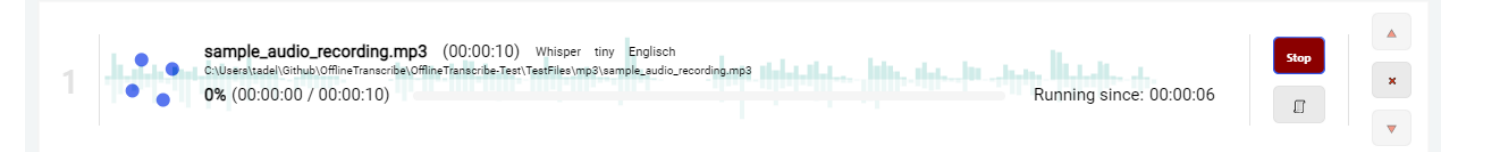

Aufträge, die gestartet wurden und noch nicht abgeschlossen sind, unterscheiden sich in der Oberfläche in einigen Punkten. So wurde der Start-Knopf durch einen Stop-Knopf ersetzt und eine zusätzliche Schaltfläche darunter hinzugefügt. Diese Schaltfläche öffnet ein Ausgabefenster, das die bisherigen Prozessausgaben und technischen Daten der Transkriptionssoftware anzeigt. Eine solche Prozessausgabe ist in dem folgenden Bild dargestellt.

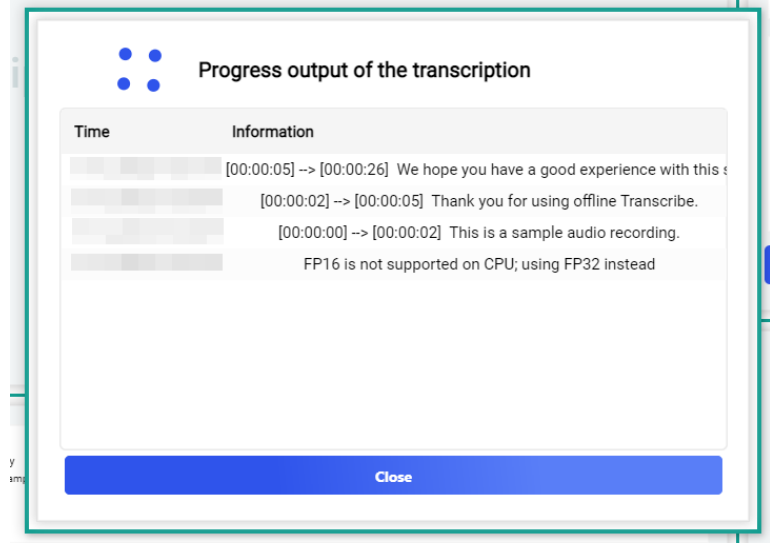

Als weitere Änderungen sind eine Prozentangabe des Transkriptionsfortschritts, die Anzahl der transkribierten Minuten, die Gesamtzahl an Audiominuten, ein visueller Ladebalken und die Zeit, die die Transkription bereits dauert, sichtbar. Bei längeren Transkriptionen wird auch noch die wahrscheinliche verbleibende Zeit in Minuten angezeigt. Dies ist in dem folgenden Bild zu sehen.

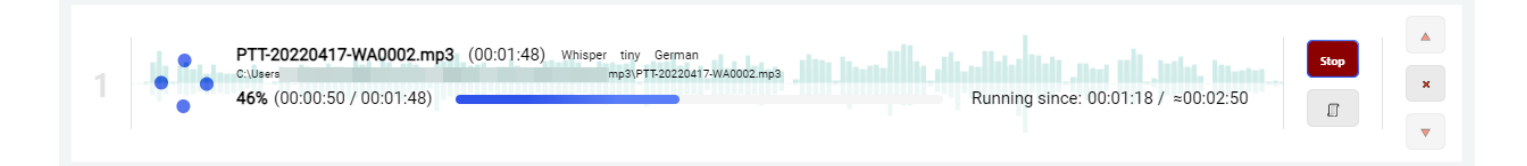

### <span id="page-15-0"></span>**3.3 Abgeschlossene Transkriptionen**

In dieser Elementgruppe werden die Transkriptionsaufträge dargestellt, die abgeschlossen sind.

sample\_audio\_recording.mp3 (00:00:10) WhisperCPPBLAS tiny en 24Words للحمامينا لمساحمته والمنابي C:\Program Files\OfflineTranscribe\sample\_audio\_recording.mp3<br>Required time for transcription: 00:00:06

Show transcribed text **TXT** 

 $\mathbf{x}$ 

Die Aufträge zeigen zunächst den Zeitpunkt an, zu dem die Transkription abgeschlossen wurde. Danach folgen der Name der Audio-Datei, die Dauer der Audio-Datei, die verwendete Transkriptionssoftware, das Modell, die Sprache der Audio-Datei und die Anzahl der bei der Transkription gefundenen Wörter. Unter diesen Informationen werden der Pfad zur Audio-Datei und die benötigte Zeit für die Transkription angezeigt. Neben all diesen Informationen zum Transkriptionsauftrag findet sich ein Knopf, mit dem man den Auftrag aus der Liste entfernen kann. Danach gibt es einen Knopf, mit dem man sich den transkribierten Text innerhalb der Anwendung anzeigen lassen kann. Die Knöpfe darunter bieten die Möglichkeit, den transkribierten Text in den verfügbaren Dateiformaten auf der Festplatte zu speichern.

### <span id="page-16-0"></span>**3.4 Programmeinstellungen**

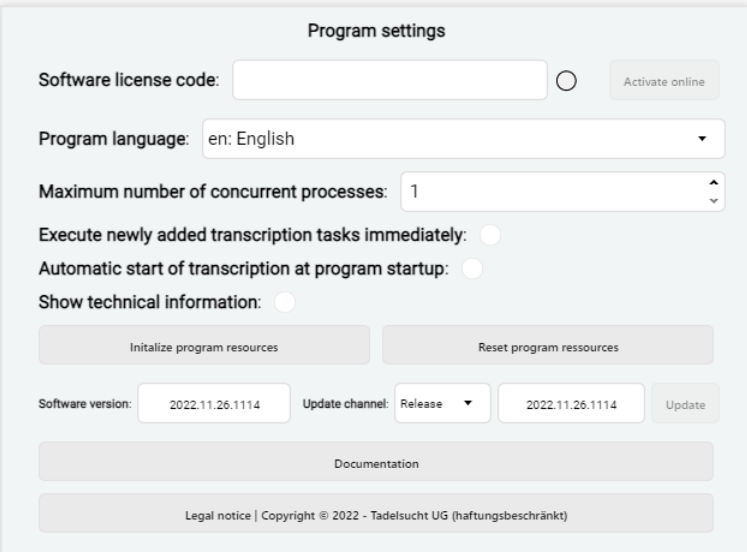

**Software-Lizenz:** Hier kann der Lizenzcode eingegeben und aktiviert werden. Der Aktivieren-Knopf wird aktiv, wenn ein gültiger Lizenzcode eingegeben wurde und neben dem Lizenzcode-Feld ein grüner Haken erscheint. Eine genaue Erklärung, wie die Lizenzierung funktioniert, findet sich in Abschnitt [2.3.](#page-9-1)

**Programmsprache:** Hier kann die Sprache der Benutzeroberfläche ausgewählt werden.

**Neu hinzugefügte Transkriptionsaufgaben sofort ausführen:** Hier kann festgelegt werden, ob Transkriptionsaufgaben sofort beim Hinzufügen in der Warteschlange

gestartet werden.

**Automatischer Start der Transkription beim Programmstart:** Hier kann festgelegt werden, ob beim Programmstart automatisch auch die Transkriptionsaufgaben in der Warteschlange abgearbeitet werden sollen.

**Maximale Anzahl von gleichzeitigen Prozessen:** Hier kann die maximale Anzahl von gleichzeitigen Prozessen ausgewählt werden, die durch den automatischen Start ("Automatischer Start der Transkription beim Programmstart") gleichzeitig ausgeführt werden.

**Technische Informationen anzeigen:** Hier kann die Unterelementgruppe für technische Informationen angezeigt werden. Diese umfassen die Anzahl der derzeit laufenden Transkriptionsprozesse, die CPU- und Arbeitspeicherauslastung.

**Programm-Ressourcen initialisieren:** Hier können manuell die Programm-Ressourcen initialisiert werden. Diese umfassen die Transkriptionssoftware und das Transkriptionsmodell, die gerade in der Unterelementgruppe "Transkription" ausgewählt sind (siehe Abschnitt [3.1\)](#page-13-0). Beim Klick auf die Schaltfläche öffnet sich das in Abschnitt [3.5](#page-18-0) beschriebene Fenster.

**Programm-Ressourcen zurücksetzen:** Diese Schaltfläche löscht alle initialisierten Daten aller Transkriptionssoftware und löscht alle heruntergeladenen Transkriptionsmodell-Daten. Dies kann helfen, falls ein Fehler bei der Initialisierung aufgetreten ist.

**Software-Version:** Hier wird die Versionsnummer der aktuell installierten Programmversion angezeigt.

**Update-Kanal:** Hier kann der Update-Kanal eingestellt werden. Zur Auswahl stehen "Release" und "Test".

**Update:** Über diese Schaltfläche kann die Software aktualisiert werden. Sofern keine neuere Version verfügbar ist, ist die Schaltfläche grau, etwas transparent und nicht auswählbar. Wenn eine neue Version verfügbar ist, ist die Schaltfläche mit der Farbe Orange unterlegt und auswählbar.

**Dokumentation:** Mit einem Klick auf diese Schaltfläche wird versucht, diese Dokumentation in dem Standard-Webbrowser des Betriebssystems zu öffnen.

**Rechtliche Hinweise:** Hier kann das Impressum, die AGBs sowie weitere rechtliche Texte betrachtet werden.

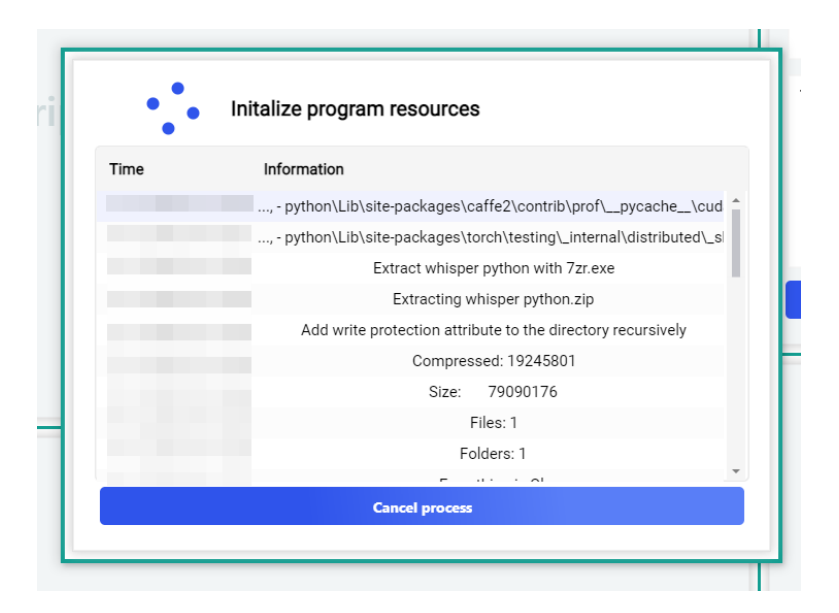

### <span id="page-18-0"></span>**3.5 Programmressourcen initialisieren**

Nach einem manuellen Start der Initialisierung der Programmressourcen oder beim Starten einer Transkription, bei der noch Programmressourcen fehlen, öffnet sich dieses Ladefenster. Es zeigt die durchgeführten Schritte an und ermöglicht es, den Fortschritt beim Initialisieren zu verfolgen.

### <span id="page-18-1"></span>**3.6 Technische Informationen**

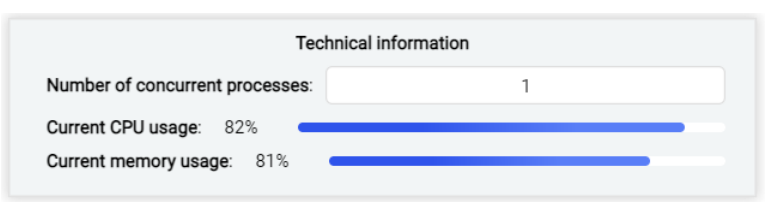

In dieser Unterelementgruppe werden technische Informationen angezeigt, wie die Anzahl der derzeit laufenden Transkriptionsprozesse, die CPU- und Arbeitspeicherauslastung.

### <span id="page-19-0"></span>Kommandozeilen (CMD) 4

OfflineTranscribe kann auch über die Kommandozeile genutzt werden. Folgend wird auf die Nutzung über die Konsole eingegangen sowie auf Besonderheiten, auf die geachtet werden sollte.

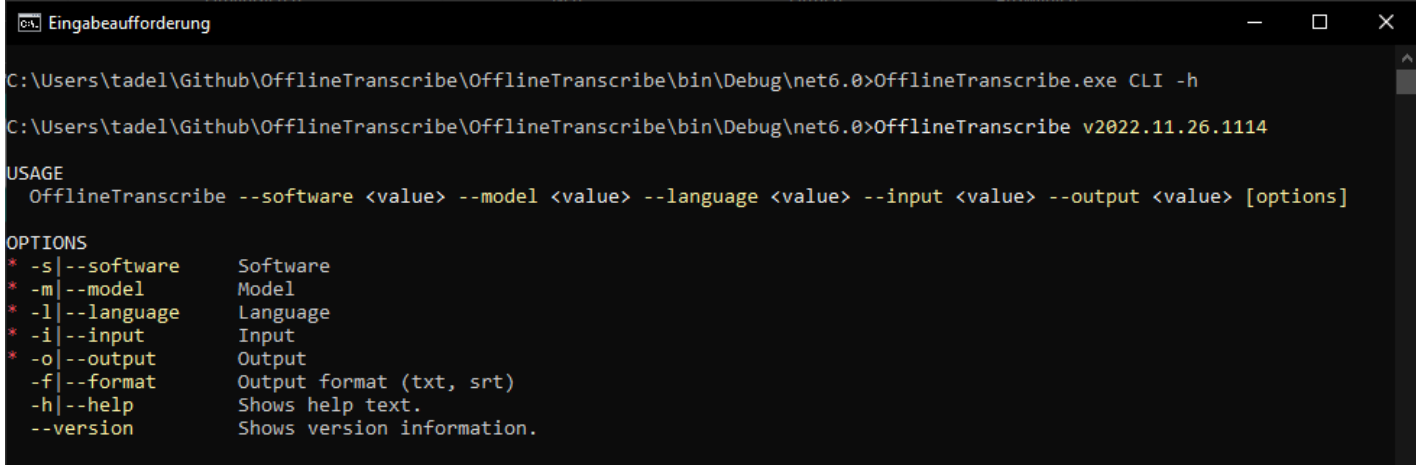

Die Kommandozeilenfunktionalität (CLI) basiert auf denselben Programmstrukturen, die die grafische Oberfläche nutzt, was zur Besonderheit führt, dass beim Aufruf der CLI auf das Programm explizit gewartet werden muss, da andernfalls die Kommandozeile sofort den nächsten Befehl erwartet, während OfflineTranscribe

im Hintergrund läuft. Daher muss das Programm immer mit "start /w OfflineTranscribe CLI" gestartet werden, damit auf die Beendigung der Anwendung gewartet wird und die Ausgabe korrekt angezeigt wird. Ein Aufrufbeispiel ist in der "OfflineTranscribe-CLI-Example.bat" im Installationsordner oder im Abschnitt [4.2](#page-20-1) zu sehen. Weiterhin ist zu erwähnen, dass die Dateipfade, die das Programm annimmt, auch Windows-Environment-Variables unterstützen, sofern diese verwendet werden sollen.

### <span id="page-20-0"></span>**4.1 Parameterliste**

Die folgende Tabelle listet alle verfügbaren Parameter auf, die einzeln oder in Kombination verwendet werden können:

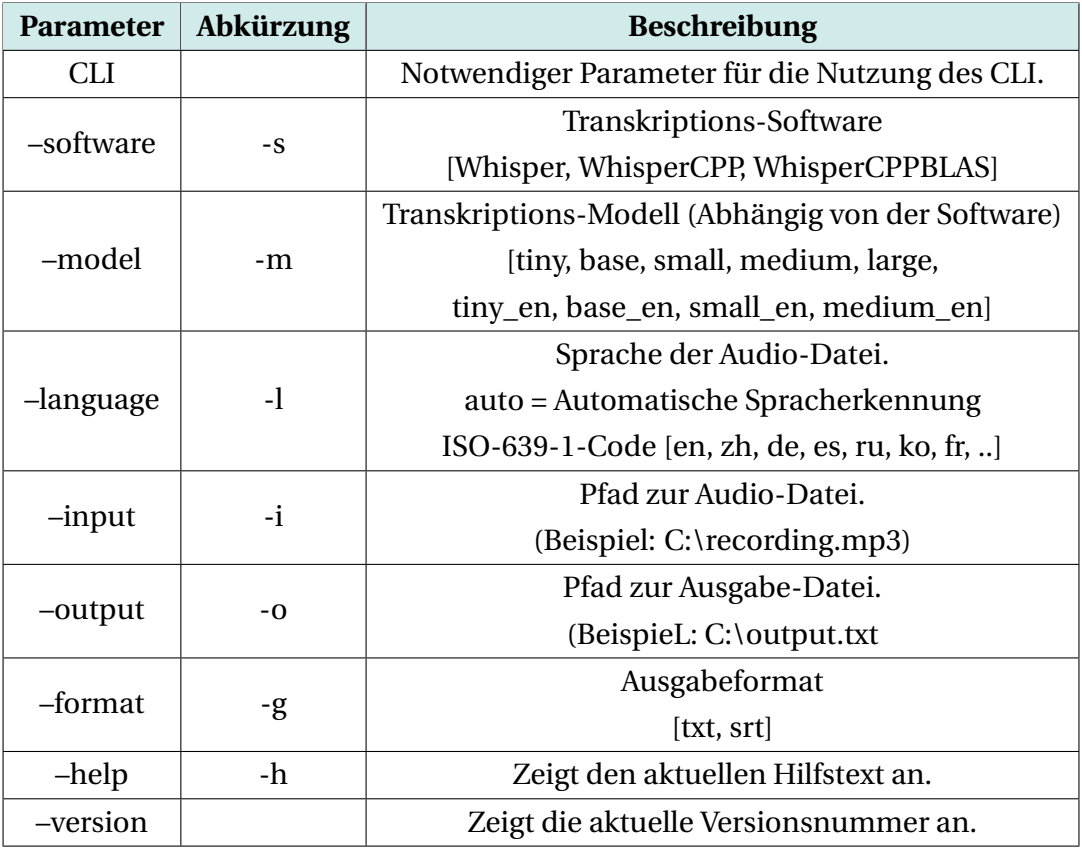

### <span id="page-20-1"></span>**4.2 Aufrufbeispiele**

Die folgenden Beispiele zeigen die Verwendung der Parameter:

```
1 chcp 65001
2 | start /w "C:\Program Files\OfflineTranscribe\OfflineTranscribe.exe"
     CLI -s WhisperCPP -m tiny -l en -i sample_audio_recording.mp3 -o
,→
     "%USERPROFILE%\Downloads\sample_audio_recording.txt" -f txt
,→
3 pause
```
- 
- $_1$  chcp 65001

```
2 Start /w "C:\Program Files\OfflineTranscribe\OfflineTranscribe.exe"
     CLI -s WhisperCPPBLAS -m small -l de -i
,→
     "C:\sample_audio_recording.mp3" -o "C:\sample_audio_recording.srt"
,→
     -f srt
,→
3 pause
```
 $_1$  chcp 65001 2 Start /w "C:\Program Files\OfflineTranscribe\OfflineTranscribe.exe" CLI -s Whisper -m large -l zh -i "C:\sample\_audio\_recording.mp3" ,*→* -o "C:\sample\_audio\_recording.srt" -f srt ,*→* <sup>3</sup> pause

# <span id="page-22-0"></span>Konfigurationsdatei

Die Anwendung erstellt beim Start die "Configuration.ini", welche dafür da ist die in der Benutzeroberfläche gemachten Einstellungen zu speichern. Diese Datei wird in dem Ordner %appdata%\OfflineTranscribe\ erstellt. In diesem Ordner liegen auch temporäre Dateien, ggf. die Lizenzverifikationsdatei sowie die Ergebnisse der Transkribierungsprozesses.

Folgend beispielhaft die Maximalausprägung der "Configuration.ini":

```
_1 [UI]
2 Language = de
3 SelectedTranscriptionSoftware = Whisper 4 SelectedTranscriptionModel = tiny
5 UpdateChannel = Release
6 LastAudioFilesOpenFileDialogPath = C:
7 SelectedTranscriptionLanguage = auto 8 <br>9 [BackgroundWorker]
10 | NumberOfConcurrentProcesses = 1
```
### <span id="page-23-0"></span>Häufig gestellte Fragen<br>Fragen (FAQ) (FAQ)

### <span id="page-23-1"></span>**6.1 Was hat OfflineTranscribe für Systemanforderungen?**

Kompatibilität wurde mit Windows 10 und Windows 11 getestet. Es werden ca. 500 MB Speicherplatz zur Installation benötigt. Je nach gewählter Transkriptions-Software und -Modell können bis zu 20 GB Speicherplatzverbrauch während der Nutzung dazu kommen. Das Programm benötigt einmalig eine Internetverbindung für die Lizenzaktivierung. Ebenso wird ggf. eine Internetanbindung einmalig benötigt, um das ausgewählte Transkriptions-Modell automatisch durch OfflineTranscribe herunterladen zu lassen. Die Transkriptions-Modelle können aber auch schon vorher in den entsprechenden Ordner platziert werden, damit kein Download durch die Anwendung erforderlich ist.

### <span id="page-23-2"></span>**6.2 OfflineTranscribe lässt sich nicht installieren. [Windows SmartScreen]**

Erscheint bei einem Doppelklick auf die heruntergeladene Installationsdatei eine Meldung, wie "Der Computer wurde durch Windows geschützt" oder "Von Windows Smartscreen wurde der Start einer unbekannten App verhindert", muss zur Installation auf den Text "Weitere Informationen" innerhalb des Fensters geklickt werden und dann auf "Trotzdem ausführen".

Eine solche Meldung wird von Microsoft angezeigt, wenn ein ausführbares Pro-

gramm relativ neu erstellt wurde und Microsoft es noch nicht kennt. Microsoft wird automatisch im Hintergrund die exe-Datei hochladen, analysieren und diese Meldung bei anderen nicht mehr anzeigen, sobald das Programm schon länger von vielen Nutzern verwendet wird. Daher kann das Problem leider bei jeder neuen Version des Programms erneut auftreten.

### <span id="page-24-0"></span>**6.3 Werden meine Dateien bzw. Daten hochgeladen oder verlassen in irgendeiner Weise meinen Computer?**

**Nein!** Ihre Daten verbleiben auf Ihrem Rechner alleine. OfflineTranscribe lädt keine Ihrer Daten zu irgendeinem Server hoch. Das Programm baut nur in wenigen Fällen überhaupt eine Verbindung zu den OfflineTranscribe-Servern auf. Diese Fälle umfassen die einmalig notwendige Lizenzaktivierung, die Suche nach Programmupdates, die Prüfung, ob eine Lizenz derzeit auf mehreren Rechnern gleichzeitig genutzt wird, und erforderliche Transkriptions-Modelldaten.

### <span id="page-24-1"></span>**6.4 Von wie vielen Benutzern darf eine Lizenz gleichzeitig verwendet werden?**

Dies ist abhängig von dem gewählten Angebot. Einzelbenutzer-Lizenzen dürfen nur von einem Benutzer gleichzeitig verwendet werden, während Mehrbenutzer/- Terminal-Server-Lizenzen, je nach Angebot, von mehreren Benutzern gleichzeitig verwendet werden dürfen.

### <span id="page-24-2"></span>**6.5 Auf wie vielen Computern kann eine Lizenz genutzt werden?**

Eine Lizenz kann auf mehreren Computern installiert werden, aber nur von einem dieser Computer gleichzeitig genutzt werden. Beim Start der Applikation sowie zwischendurch bei der Benutzung wird geprüft, ob die Lizenz bereits auf mehr als einem Computer verwendet wird. Ist dies der Fall, wird das Programm in den Demo-Modus zurückgeworfen, bis der Computer wieder der einzige ist, der die Software-Lizenz verwendet. Bis dahin geht kein Fortschritt verloren und das Programm schließt sich nicht automatisch oder dergleichen. Der einzige Unterschied ist, dass wieder die Limitierungen des Demo-Modus eingeschaltet werden.

### <span id="page-24-3"></span>**6.6 Ich bekomme folgende Meldung "Der Lizenzschlüssel wird derzeit bereits von mehreren Geräten verwendet". Was bedeutet das?**

Das bedeutet, dass die Lizenz derzeit auf mehreren Computern in den letzten 15 Minuten verwendet wurde und nicht auf noch einem weiteren Rechner gleichzeitig genutzt werden darf. Sofern Sie die Lizenz auf mehreren Rechnern in den letzten 15 Minuten gleichzeitig genutzt haben und dort das Programm nun wieder geschlossen wurde, wird spätestens nach 15 Minuten die Ausführung von OfflineTranscribe wieder auf dem jetzigen Computer möglich sein. Sofern dies nicht der Fall ist und Ihnen kein weiterer Computer bekannt ist, auf dem das Programm derzeit läuft, kann ein Lizenzcode-Diebstahl nicht ausgeschlossen werden. In diesem Fall kontaktieren Sie bitte den Support, damit wir zusammen eine Lösung finden, wie Sie wieder arbeiten können.

### <span id="page-25-0"></span>**6.7 Ein Transkription-Prozess startet nicht. Was kann ich tun?**

In diesem Fall probieren Sie bitte, die Programmressourcen zurückzusetzen. Wenn dies nicht funktioniert und Sie "Automatische Spracherkennung" aktiviert haben, wählen Sie bitte die korrekte Sprache selbst aus. Wenn dies ebenfalls nicht funktioniert oder Sie bereits eine Sprache ausgewählt haben, probieren Sie eine andere Transkription-Software aus der Auswahl.

### <span id="page-25-1"></span>**6.8 Die Transkription auf meinem Computer ist mir zu langsam. Was kann ich tun?**

Da die Transkription komplett offline bei Ihnen auf dem eigenen Rechner abläuft, kommt auch dabei nur Ihre CPU und Ihr Arbeitspeicher zum Einsatz. Je nach ausgewählter Transkriptions-Software und Transkriptions-Modell kann es sein, dass Ihr Computer nicht leistungsstark genug für Ihre Ansprüche an die Geschwindigkeit der Transkription ist. In diesem Fall empfehlen wir, verschiedene Transkriptions-Software und Transkriptions-Modelle innerhalb des Programms auszutesten und, wenn dies nicht hilft, sich einen schnelleren Computer zu besorgen. Ansonsten bleibt Ihnen natürlich auch noch die Möglichkeit, auf einen Cloud-basierten Transkriptions-Service von einem anderen Anbieter, wie Google, zu wechseln.

### <span id="page-25-2"></span>**6.9 Das Programm sagt mir, dass für meine Auswahl an Transkriptions-Software und Transkriptions-Modell der Arbeitsspeicher nicht reicht. Was kann ich tun?**

In diesem Fall können Sie manuell den virtuellen Arbeitsspeicher erhöhen. Geben Sie dafür "Windows virtuellen Arbeitsspeicher erhöhen" in eine Suchmaschine ein oder lesen Sie beispielsweise diesen Artikel:

<https://www.makeuseof.com/tag/virtual-memory-low-heres-fix/>.

# <span id="page-26-0"></span>References

- [1] OfflineTranscribe <https://OfflineTranscribe.de/>
- <span id="page-26-2"></span>[2] OpenAi Whisper <https://github.com/openai/whisper>
- <span id="page-26-1"></span>[3] OpenAi Whisper <https://en.wikipedia.org/wiki/FFmpeg>
- <span id="page-26-3"></span>[4] whisper.cpp <https://github.com/ggerganov/whisper.cpp>
- <span id="page-26-4"></span>[5] BLAS [https://en.wikipedia.org/wiki/Basic\\_Linear\\_Algebra\\_](https://en.wikipedia.org/wiki/Basic_Linear_Algebra_Subprograms) [Subprograms](https://en.wikipedia.org/wiki/Basic_Linear_Algebra_Subprograms)